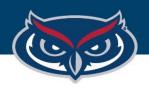

# Windows OS Download and Installation Guide

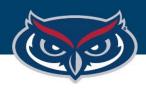

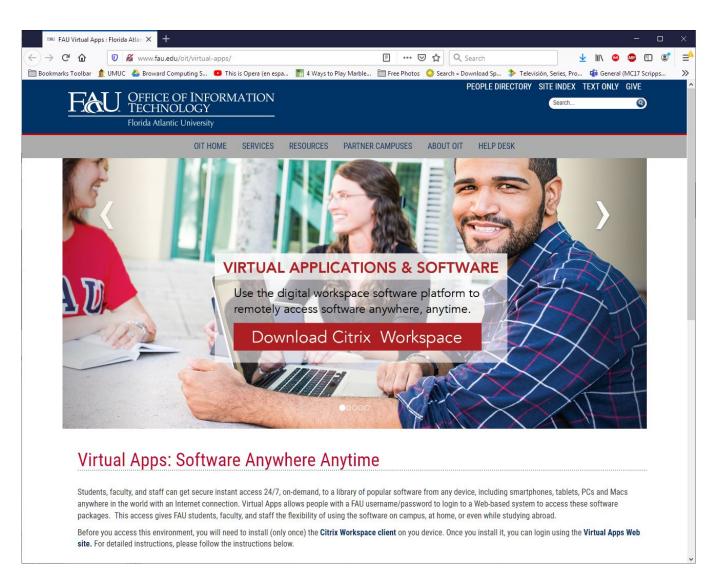

1. Click on the "Download Citrix Workspace" button as shown on the image.

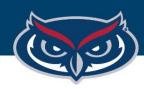

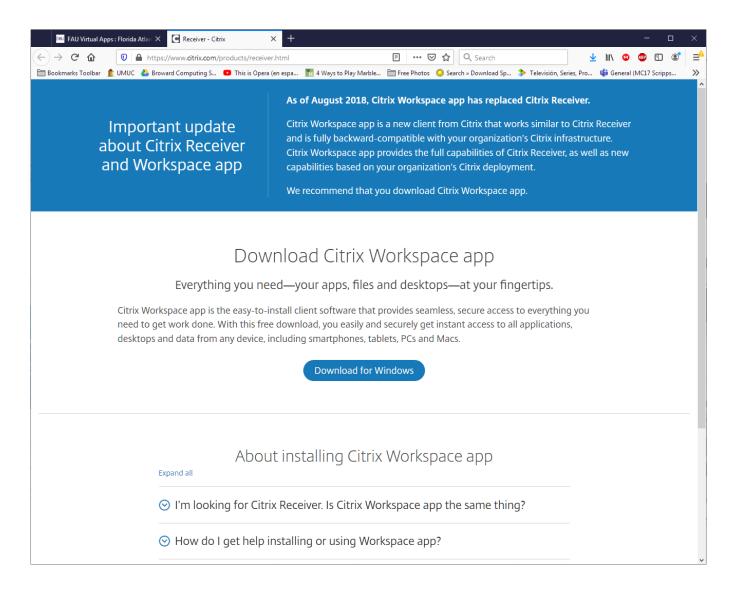

2. Click the "Download for Windows" button.

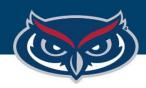

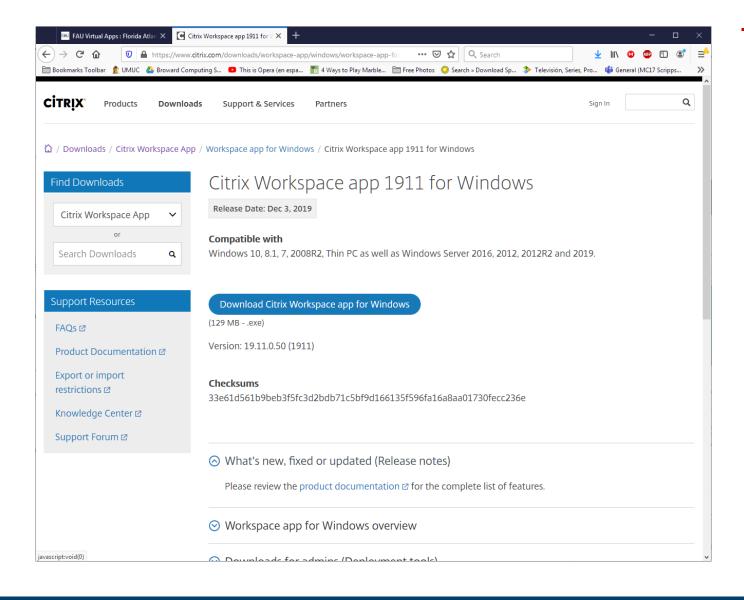

- 3. Click the "Download Citrix Workspace App for Windows" button.
- 4. Double click the downloaded executable file located at the bottom-left corner of the screen.

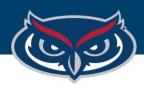

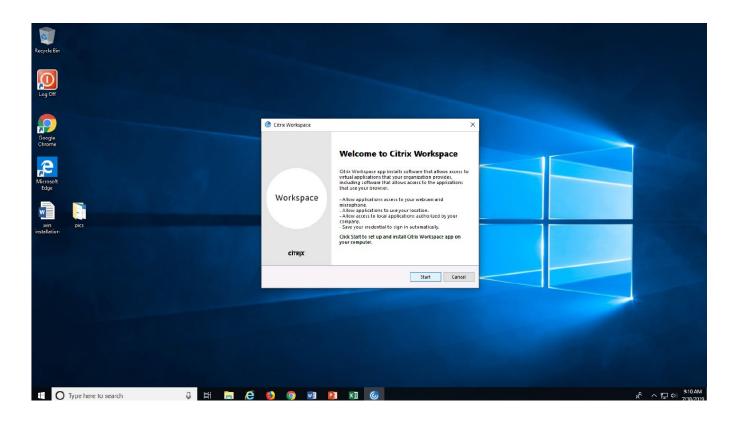

5. Click "**Start**" when the installation wizard pops up.

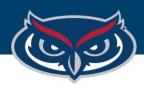

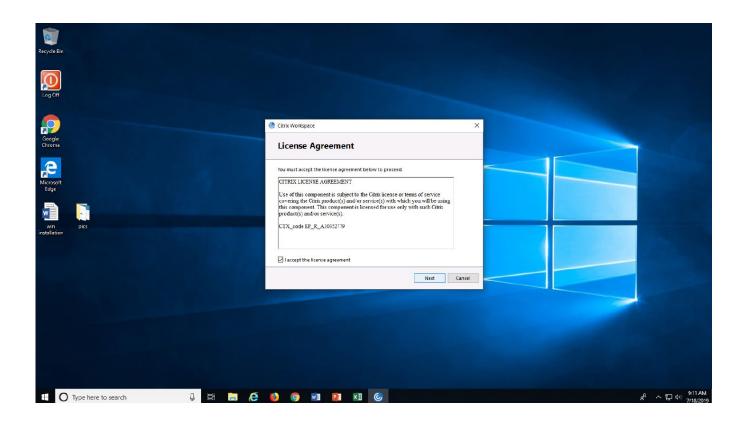

6. Accept the License Agreement by selecting the checkbox and click "Next".

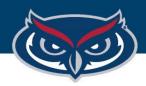

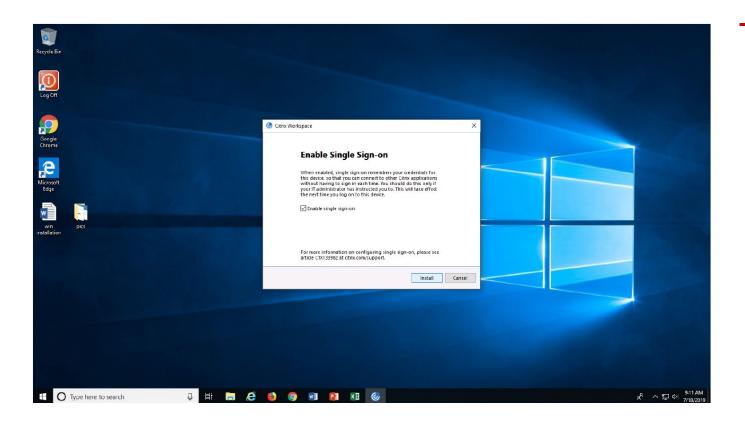

7. Read the information carefully and select the checkbox if you are installing the app on your personal computer, or you have administrator rights. Then click "Install".

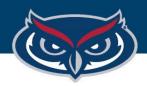

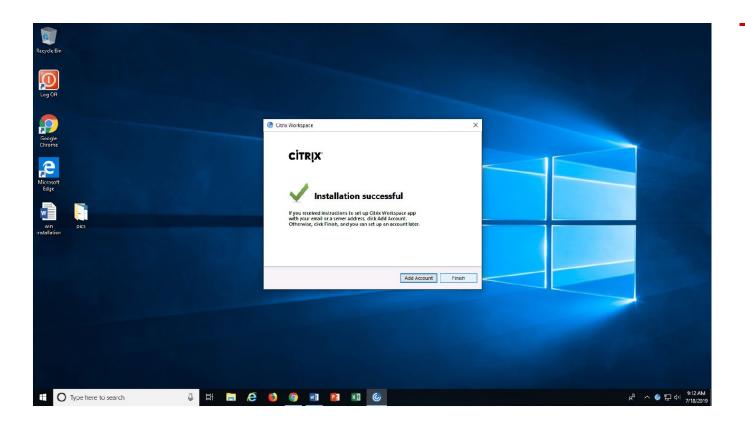

8. After the installation is completed successfully, click "Finish".

Now you can go to virtualapps.fau.edu to log in and start using the available apps.